# SOLUZIONE GESTIONE ASSET AZIENDALI

## Introduzione

La soluzione di gestione Asset ha la finalità di mappare e gestire il ciclo di vita degli asset aziendali, ovvero tutti gli strumenti (es. dispositivi hardware, servizi, account) utilizzati all'interno di una qualsiasi organizzazione ed assegnati a specifici operatori al fine di:

- favorire una panoramica completa degli strumenti e degli attori che sono coinvolti nei diversi trattamenti;
- agevolare le attività di assegnazione di un asset ad uno specifico operatore ottimizzandone la gestione;
- monitorare in modo semplice lo storico delle assegnazioni;
- favorire e tracciare il trasferimento di account per servizi;
- monitorare il ciclo di vita dell'asset (acquisizione/dismissione)

La soluzione consente una catalogazione che distingue: gli Asset che possono essere assegnati ad un operatore (es. computer, server, smartphone e tablet, dispositivi di rete come telecamere IP, sistemi di rilevazione presenze, etc) dai i Servizi che invece richiedono la creazione di account e la distribuzione degli stessi (username e password) agli operatori preposti (es. servizi SaaS/PaaS/Iaas).

La catalogazione può avvenire contestualmente alla registrazione, utilizzando apposite form ove raccogliere anche altre informazioni importanti che contraddistinguono l'asset/servizio e che sono fondamentali per gestirne il ciclo di vita e conservare i documenti di acquisto o le schede tecniche.

Può essere possibile designare un responsabile del bene ed attraverso logiche di processo, effettuare una assegnazione dello stesso, con human task, tracciando non solo le persone, ma anche le interazioni avvenute, come la presa in carico del bene da parte dell'assegnatario; la dislocazione fisica ed una eventuale data di dismissione. Questo potrà dunque facilitare l'eventuale riassegnazione del bene ad altra persona o la pronta sostituzione, in caso di termine del suo ciclo di vita.

La soluzione potrebbe essere ampliata, adottando logiche di schedulazione per gestire eventuali remind per attività di manutenzione dei beni, rinnovo di contratti di servizi, o cambio password. Garantendo sempre la tracciabilità delle interazioni oltre che ottenendo contestualmente la registrazione di tutte le attività di trattamento ai fini della Compliance al GDPR.

Nella gestione delle password si possono alimentare processi di assegnazione con invio sicuro delle credenziali all'assegnatario attraverso mail.

E 'possibile definire logiche di accesso ai dati profilate sulla base di gruppi.

### Indicazioni per la pubblicazione

La soluzione è stata costruita in maniera tale da coesistere con un organigramma già preesistente; in alternativa è possibile procedere con la creazione di uno nuovo.

Per poter pubblicare la soluzione, occorre impostare la connessione all'Area e avviare la pubblicazione.

Infine, definire nella sezione Risorse Online, <NomeArea>-Group, gli elementi organizzativi (identità, ruoli e/o aree organizzative) da inserire nei 2 gruppi riportati di seguito:

- AST\_PowerUsers: coloro che possono catalogare e assegnare gli asset/servizi e configurare la soluzione;
- AST\_Users: coloro che possono accedere agli asset/servizi di cui sono assegnatari.

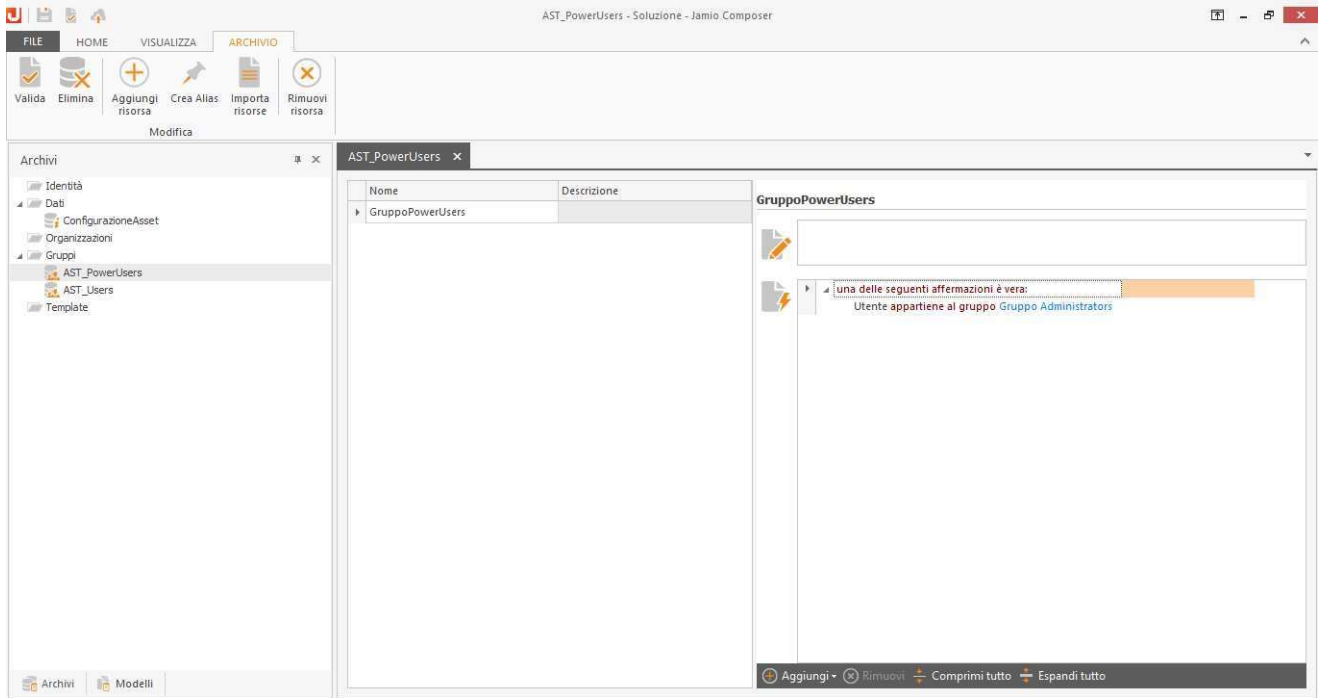

# Indicazioni operative

Effettuata la prima pubblicazione, accedere con l'utenza di Administrator dell'Area e dalla sezione Consulta | Setup Asset/Servizi | Configurazione Soluzione, cliccare sulla riga già creata in automatico dalla soluzione e selezionare l'azione *Inizializza* che permetterà al gruppo degli AST\_Users di accedere in lettura alle sole schede relative ad asset/servizi di cui sono assegnatari.

## Configurazioni Iniziali

Fatto ciò, è possibile procedere col popolare i cataloghi delle classificazioni degli asset e dei servizi, in quanto campi obbligatori da inserire all'interno delle rispettive schede. In particolare:

- dalla sezione Consulta| Setup Asset/Servizi | Classificazioni Asset, inserire l'elenco delle classificazioni degli Asset, ad esempio: Apparecchiature informatiche, Sistemi di comunicazione, Supporti di archiviazione, etc…
- dalla sezione Consulta | Setup Asset/Servizi | Classificazioni Servizi, inserire l'elenco delle classificazioni dei servizi, ad esempio: Servizi Software Infrastrutturali (IaaS), Servizi Software di Sviluppo (PaaS), Servizi di posta, etc...

Se si vogliono definire i luoghi in cui l'asset viene collocato (es. diversi siti dell'azienda, uffici fisici, etc…), cliccare su Consulta| Setup Asset/Servizi | Elenco Luoghi e cliccare su Crea per procedere con l'inserimento.

Infine, definire gli operatori potenziali assegnatari di ciascun asset dall'apposita voce Consulta | Setup Asset/Servizi | Elenco Assegnatari. È possibile personalizzare con il tipo AST IDY Assegnatario le identità eventualmente già creata tramite il tastoPersonalizza presente sotto la voce Altro.

### Creazione e assegnazione di un asset ad un operatore

Per registrare un nuovo asset, cliccare sulla voce Nuova Scheda Asset dalla sezione Crea | Gestione Asset/ Servizi:

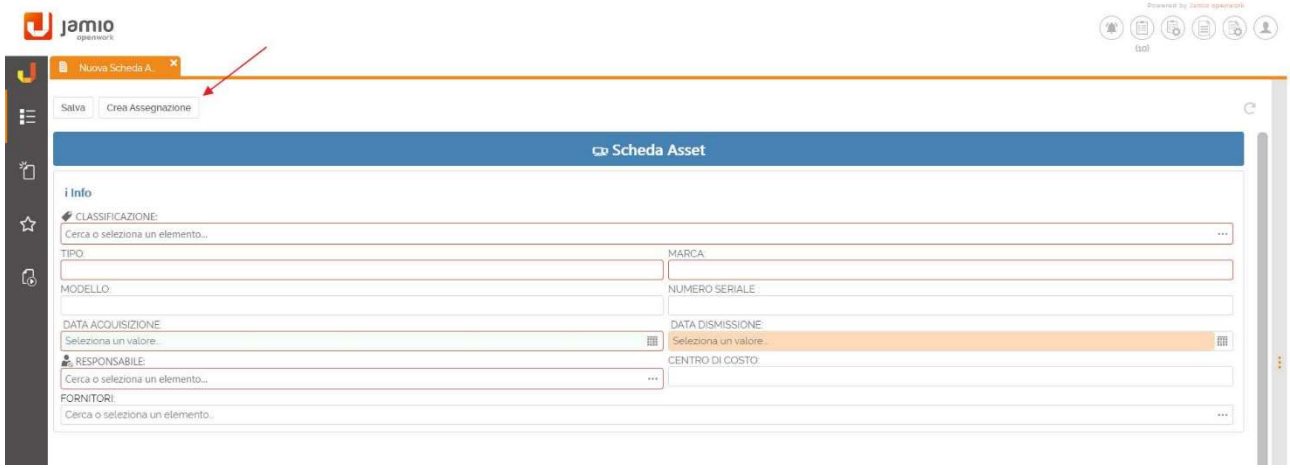

Inserirti i dati relativi all'asset da registrare, compilare i campi obbligatori evidenziati in rosso ed eventualmente allegare ulteriori file, come documenti di acquisto, etc…

Compilati i campi richiesti, cliccare su Crea Assegnazione per predisporre l'assegnazione del bene ad un operatore:

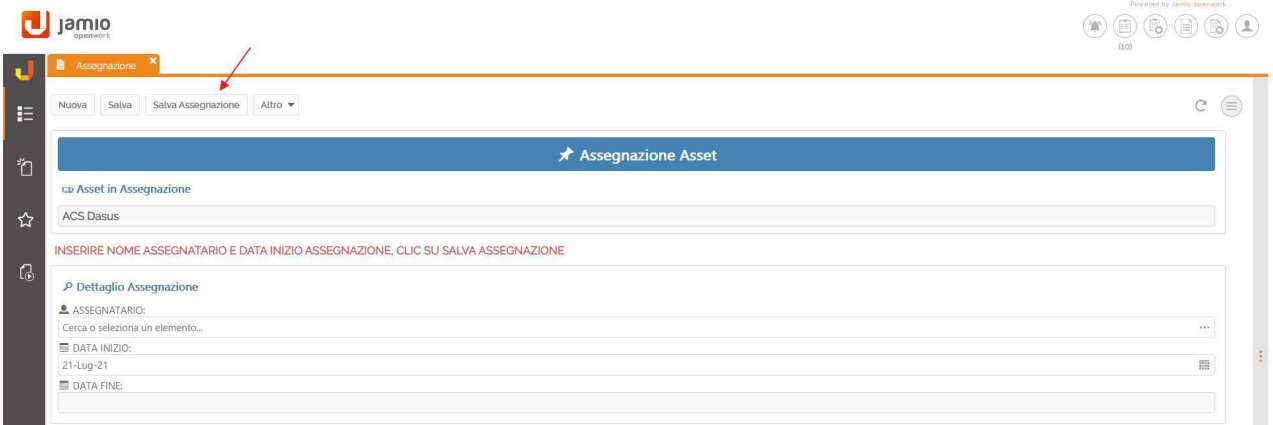

All'interno della scheda è necessario definire l'assegnatario, eventualmente il luogo e la data di inizio dell'assegnazione se differente da quella definita in automatico dal sistema. Nel momento in cui viene valorizzato il campo Assegnatario, sarà possibile indicare se desidera richiedere l'accettazione dell'asset da parte dell'assegnatario stesso.

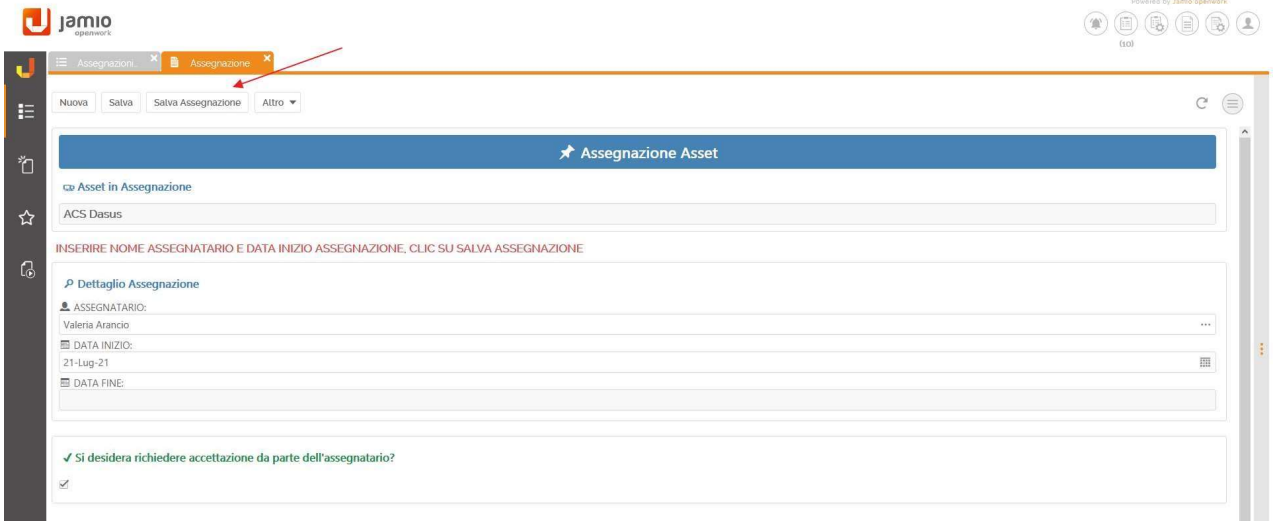

Selezionando il check sopra indicato e cliccando il tasto Salva Assegnazione, verrà creata una nuova attività nell'agenda dell'operatore indicato come assegnatario in cui esso potrà procedere con l'accettazione dell'assegnazione dell'asset.

In caso contrario, la soluzione provvederebbe comunque all'assegnazione del bene.

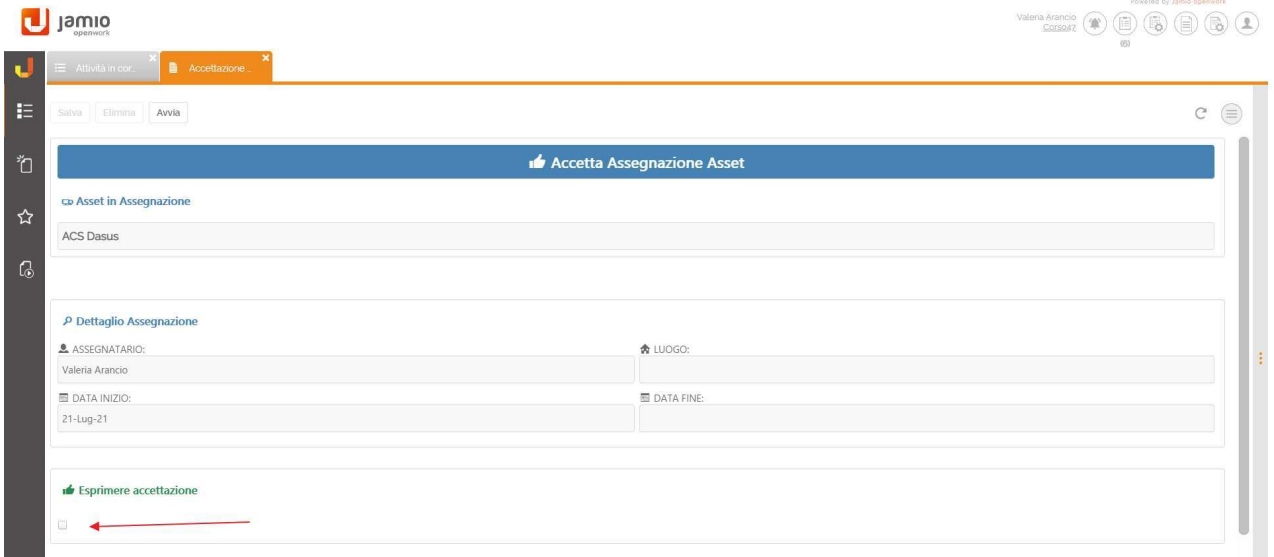

L'operatore assegnatario per esprimere l'accettazione dovrà selezionare il check presente in basso alla scheda e cliccare sul tasto Completa. Lo storico delle assegnazioni è consultabile dai cataloghi correlati di ogni singolo asset.

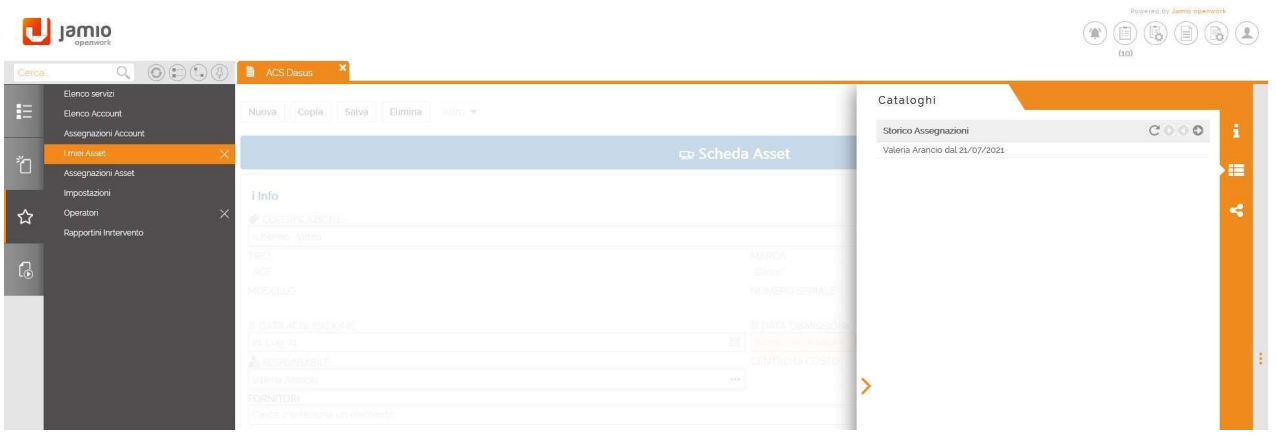

L'elenco di tutti gli asset registrati è consultabile dal menù Consulta | Gestione Asset/ Servizi | Elenco Asset, mentre l'elenco delle relative assegnazioni è consultabile dal menù Consulta | Gestione Asset/ Servizi | Assegnazioni Asset.

Nel catalogo di tutti gli asset è presente un campo booleano, denominato Assegnato, che permette di individuare velocemente quali sono ancora gli asset in attesa di assegnazione al fine di facilitare l'operatore nella loro individuazione.

Per revocare l'assegnazione di un Asset, è possibile aprire la scheda dell'assegnazione in questione e, se definita la data di fine, cliccare sull'azione Interrompi Assegnazione.

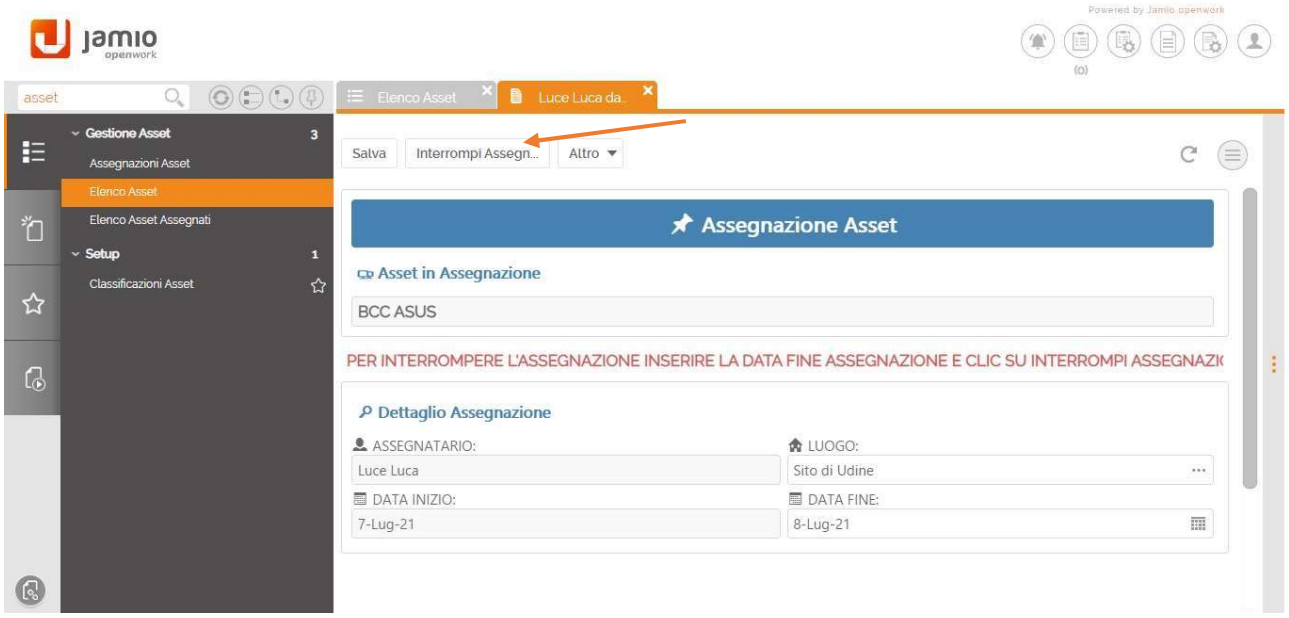

## Creazione un nuovo servizio e relativo account

Per registrare un nuovo servizio, cliccare sulla sezione Crea | Gestione Asset/ Servizi | Nuova Scheda Servizio:

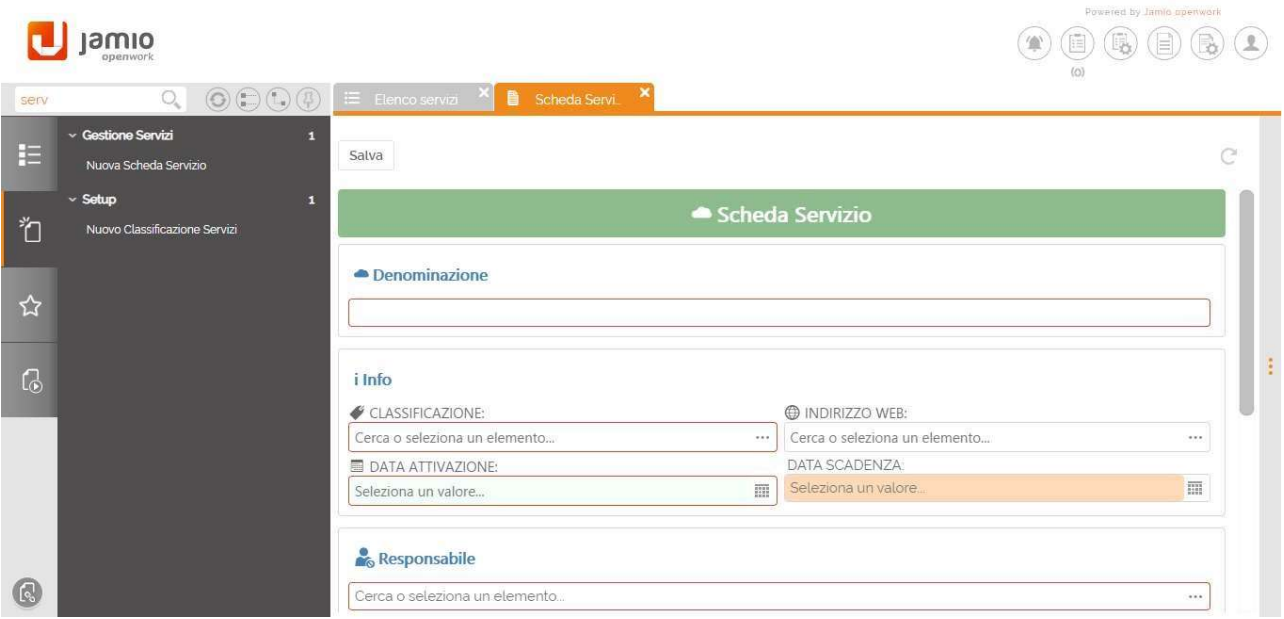

Inserirti i dati relativi al servizio da registrare, compilare i campi obbligatori evidenziati in rosso e confermare il tutto cliccando sul tasto Salva.

Per legare un account a questo servizio cliccare sul tasto Crea Account che permette di accedere alla scheda per l'inserimento del nuovo account.

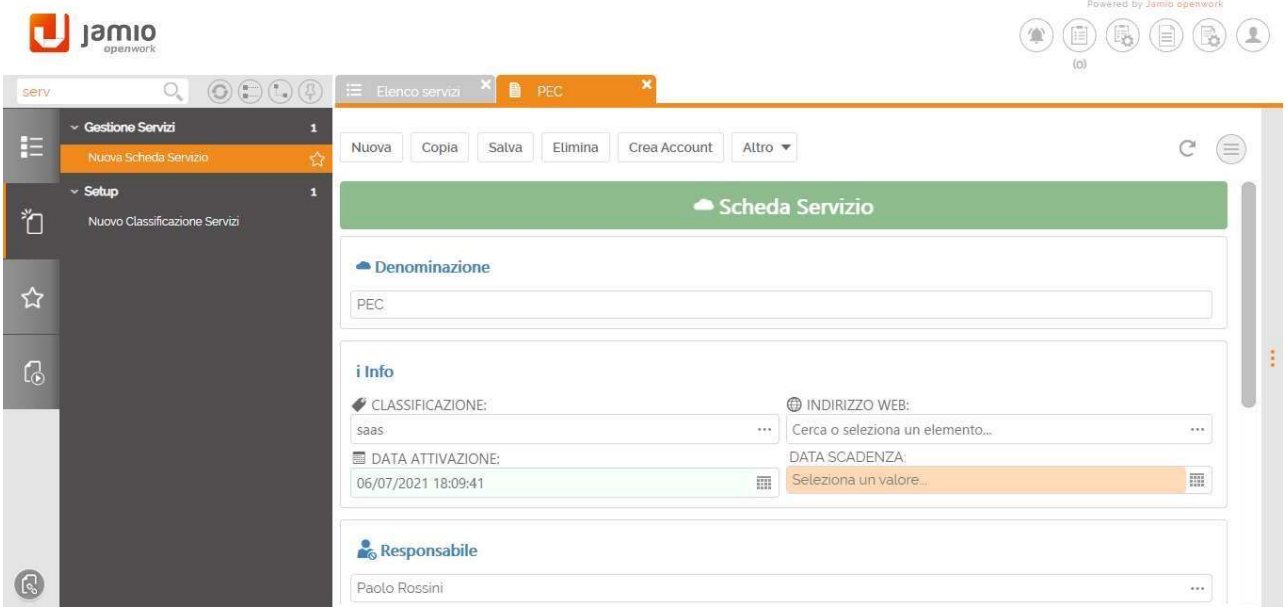

Compilare nella sezione denominata Dettaglio Account i campi Username e Password che una volta inserita risulterà criptata.

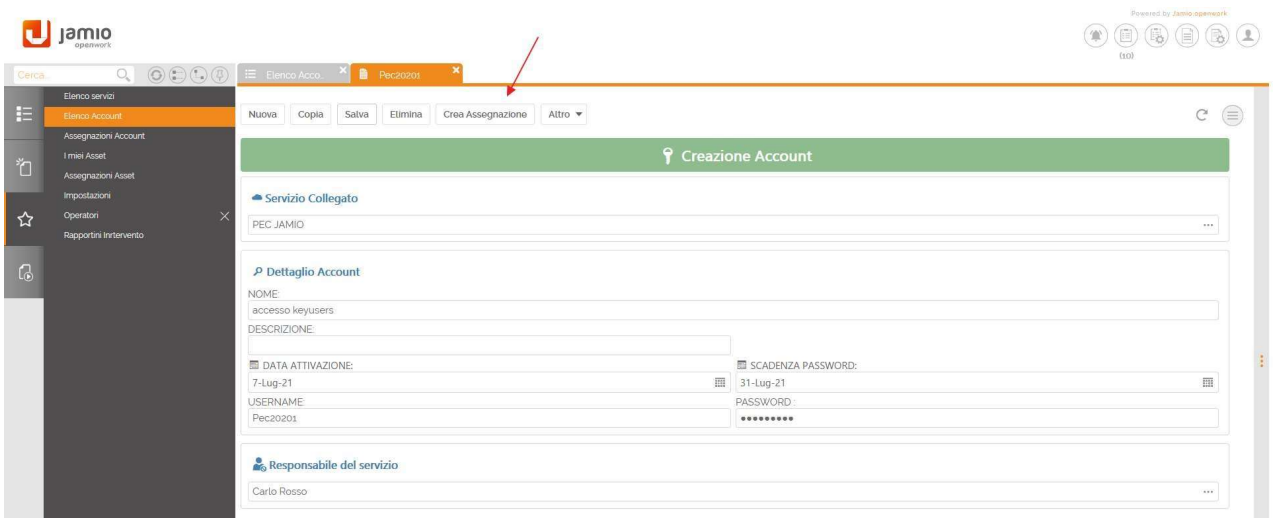

È possibile creare un nuovo account anche selezionando il catalogo Elenco Account dalla sezione Consulta | Gestione Asset/ Servizi; in questo secondo caso nessun campo sarà pre-valorizzato, ma dovrà invece essere compilato manualmente dall'utente.

Successivamente, cliccare sul tasto Crea Assegnazione che determina l'apertura di una nuova scheda così da assegnare l'account ad un operatore:

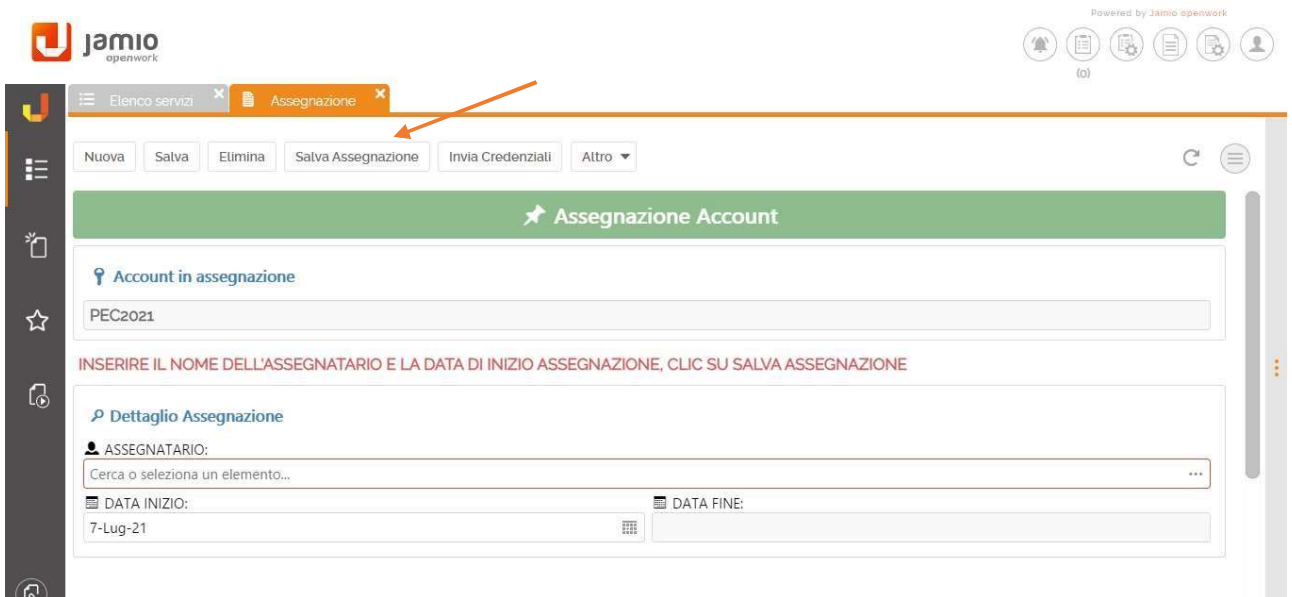

All'interno della scheda è necessario definire rispettivamente il nome dell'assegnatario, il luogo, la data di inizio se differente da quella definita in automatico dal sistema e la data di fine assegnazione.

Compilati i campi necessari, cliccare sull'azione Salva assegnazione per confermare i dati. Una email verrà automaticamente inviata all'assegnatario con le credenziali di accesso.

Lo storico delle assegnazioni è consultabile dai cataloghi correlati di ogni singolo account, in cui ogni assegnazione riporta nel name il nome dell'assegnatario e il periodo di assegnazione, se concluso, altrimenti solo la data di inizio assegnazione.

L'assegnazione di un account non è univoca, è possibile assegnarlo a più utenti contemporaneamente.

Solo l'assegnatario dell'account può richiedere l'invio delle credenziali, accedendo al catalogo delle assegnazioni dalla sezione Consulta | Gestione Asset/ Servizi | Assegnazioni account, aprire la scheda dell'assegnazione in questione e cliccare su Invia Credenziali per ricevere la relativa email.